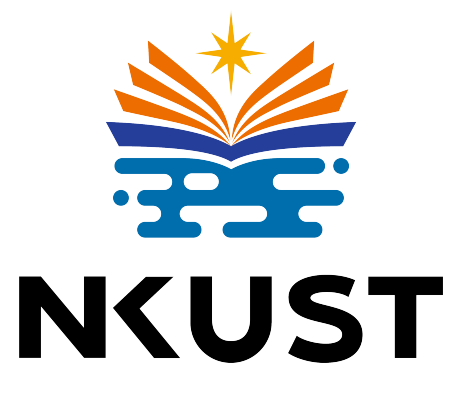

# 國立高雄科技大學

# 電子工程系碩士班

## 碩士論文

高雄科技大學 LaTeX 論文樣板

NKUST LaTeX Thesis Template

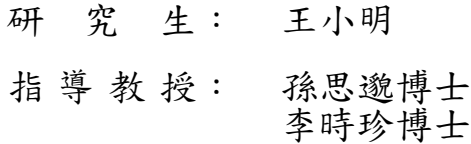

中華民國一一一年六月

## 高雄科技大學 LaTeX 論文樣板

## NKUST LaTeX Thesis Template

研究生:王小明 指導教授:孫思邈博士 李時珍博士

國立高雄科技大學

## 電子工程系碩士班

## 碩士論文

A Thesis Submitted to Department of Electronic Engineering National Kaohsiung University of Science and Technology in Partial Fulfillment of the Requirements for the Degree of Master of Engineering in Electronic Engineering

> Jun, 2022 Kaohsiung, Taiwan, Republic of China

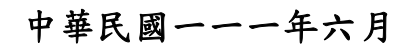

## 國立高雄科技大學(建工校區)研究所學位論文考試審定書

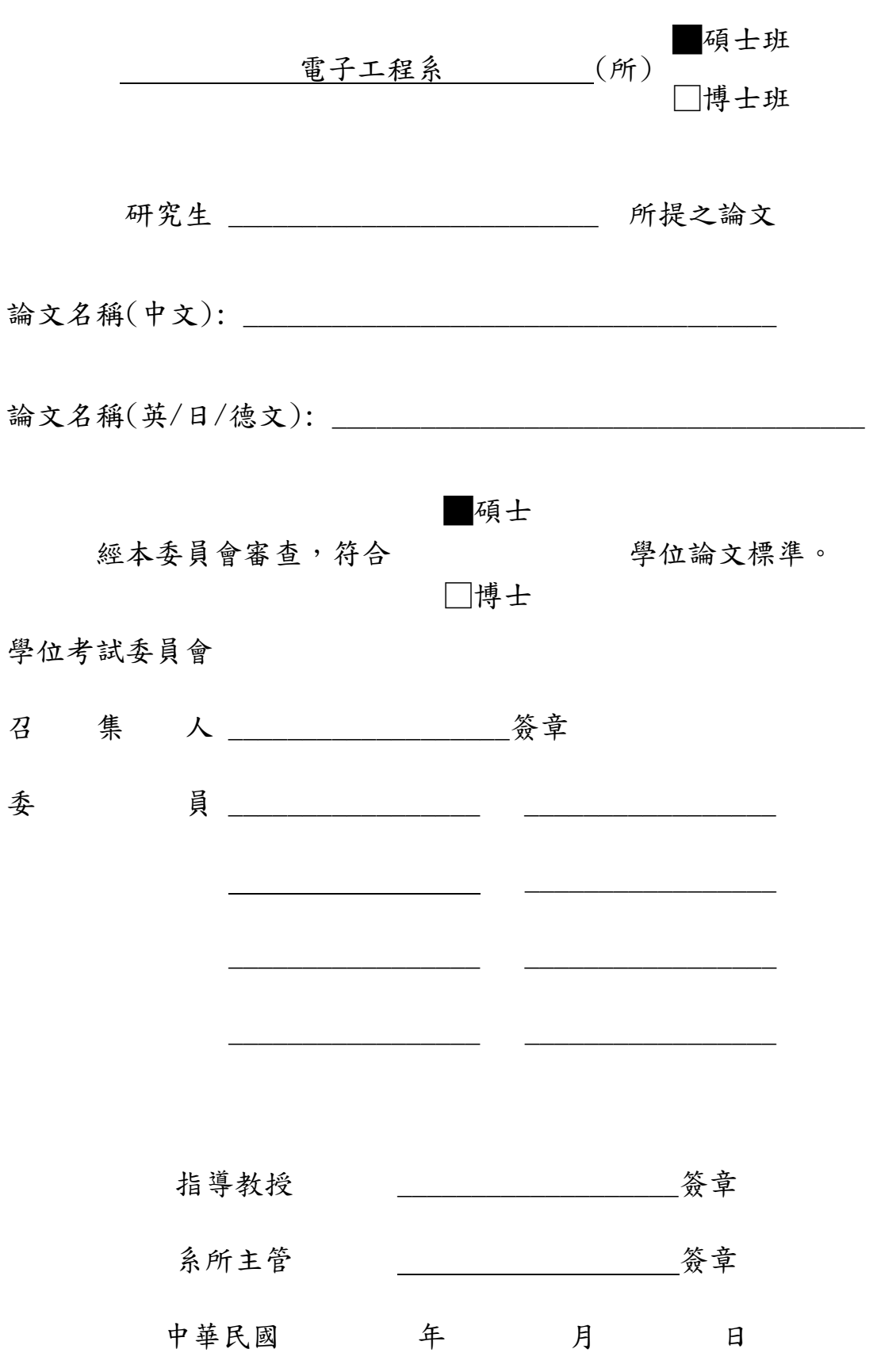

保存期限:永久

## **Thesis Title**

By

## Author's name

A Thesis Submitted to the Graduate Division in Partial Fulfillment of the Requirements for the Degree of Master of Science in the Department of Electronic Engineering National Kaohsiung University of Science and Technology Kaohsiung, Taiwan, Republic of China July, 2020

Approved by:

Thesis Advisor :

Institute Director :

### 高雄科技大學 LaTeX 論文樣板

<span id="page-4-0"></span>作者 王小明

指導教授 孫思邈博士

李時珍博士

國立高雄科技大學電子工程系碩士班

#### 摘要

本專案為國立高雄科技大學研究所論文 LaTex 模板,修改自 GitHub 專案: <https://github.com/yuhao-kuo/NKUST-thesis-template>, 並依照國立高雄科 技大學學位論文格式 2022 年 3 月修訂的規範再製,修改後的專案可直接在 Overleaf 上進行編排。

NKUST

關鍵詞:LaTeX、論文、模板

### NKUST LaTeX Thesis Template

<span id="page-5-0"></span>Author Shio-Min Wang

Supervisor Si-Miao Sun Ph.D.

UST

Shi-Zhen Li Ph.D.

Master of Department of Electronic Engineering National Kaohsiung University of Science and Technology

#### Abstract

This project is a LaTeX template for the thesis of the National Kaohsiung University of Science and Technology. It was from the GitHub project: [https://github.com/](https://github.com/yuhao-kuo/NKUST-thesis-template) [yuhao-kuo/NKUST-thesis-template](https://github.com/yuhao-kuo/NKUST-thesis-template), and revised based on the March 2023 thesis writing format of the National Kaohsiung University of Science and Technology. You can start writing your thesis direct from Overleaf.

Keywords: LaTeX, Thesis, Template

誌謝

<span id="page-6-0"></span>謝謝天 謝謝地 謝謝蜂蜜檸檬!

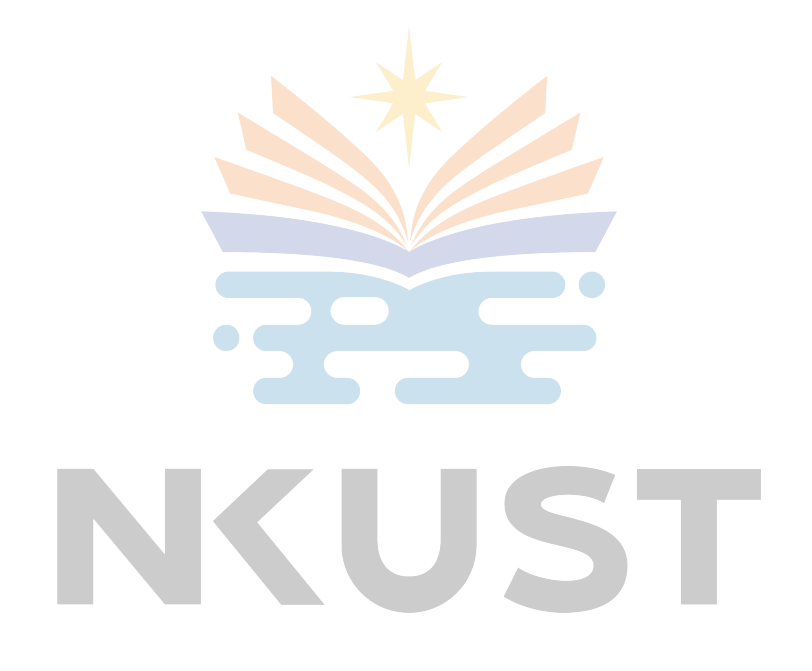

## 目錄

<span id="page-7-0"></span>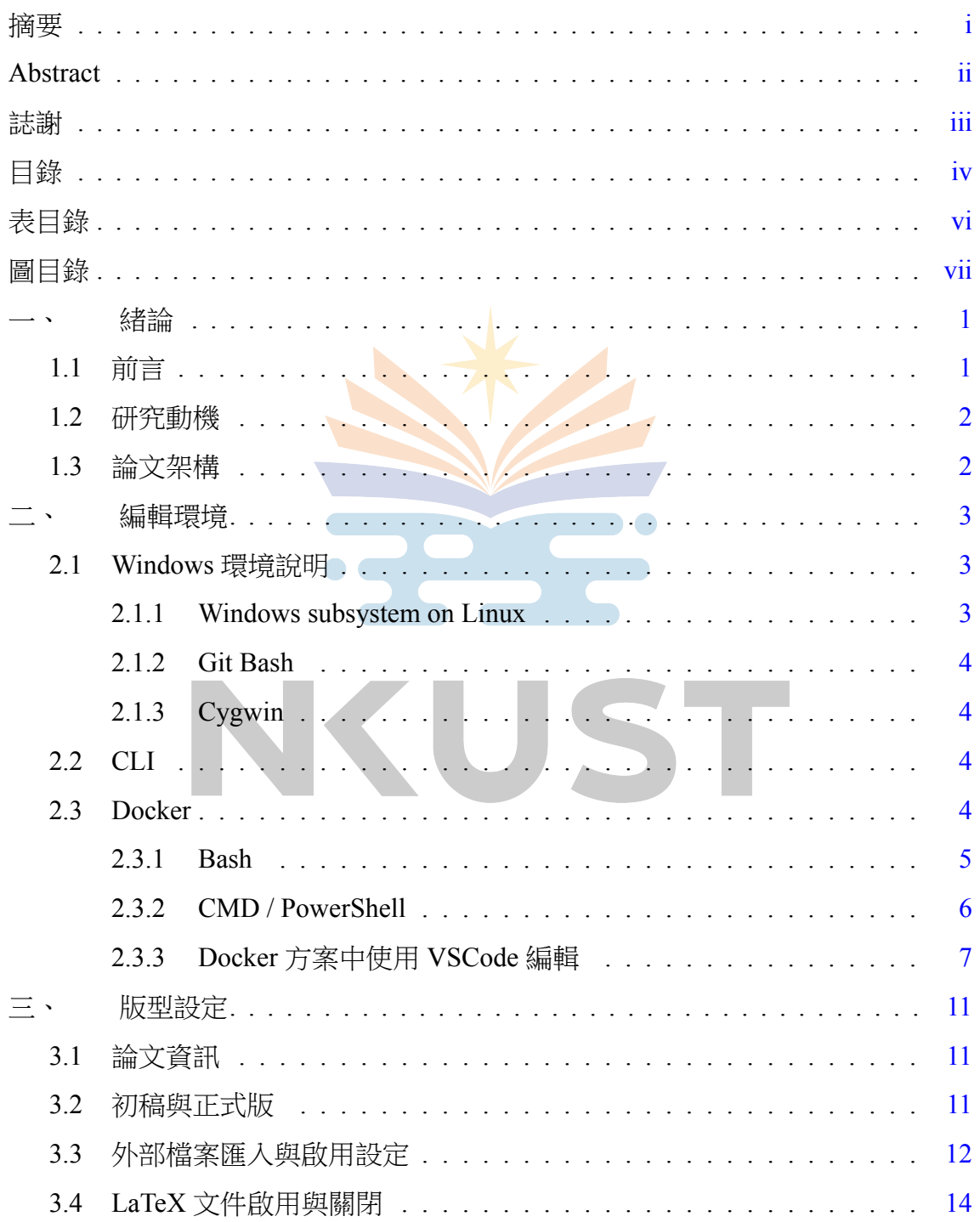

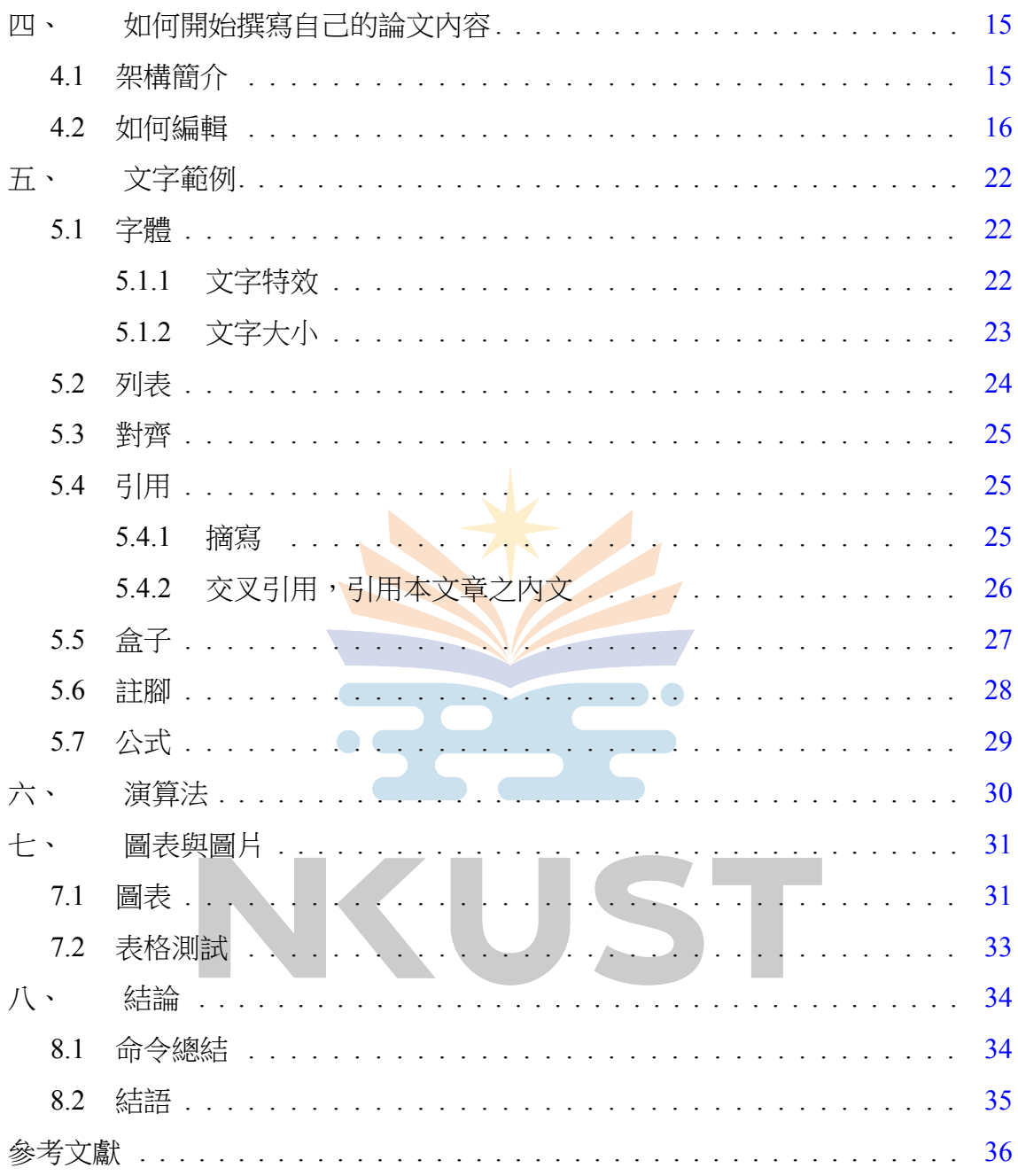

## 表目錄

<span id="page-9-0"></span>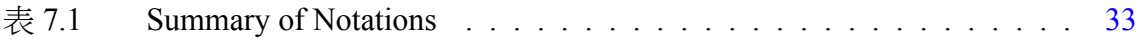

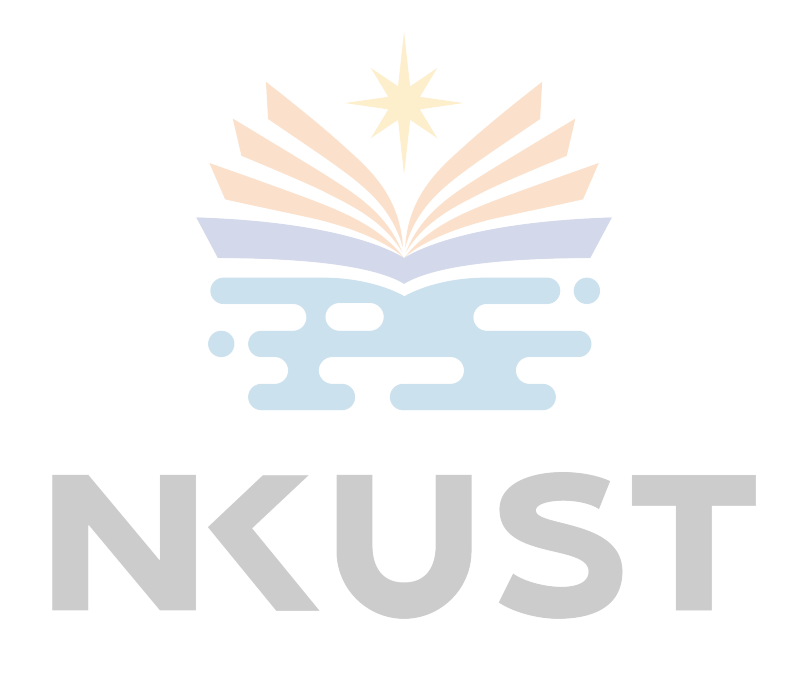

## 圖目錄

<span id="page-10-0"></span>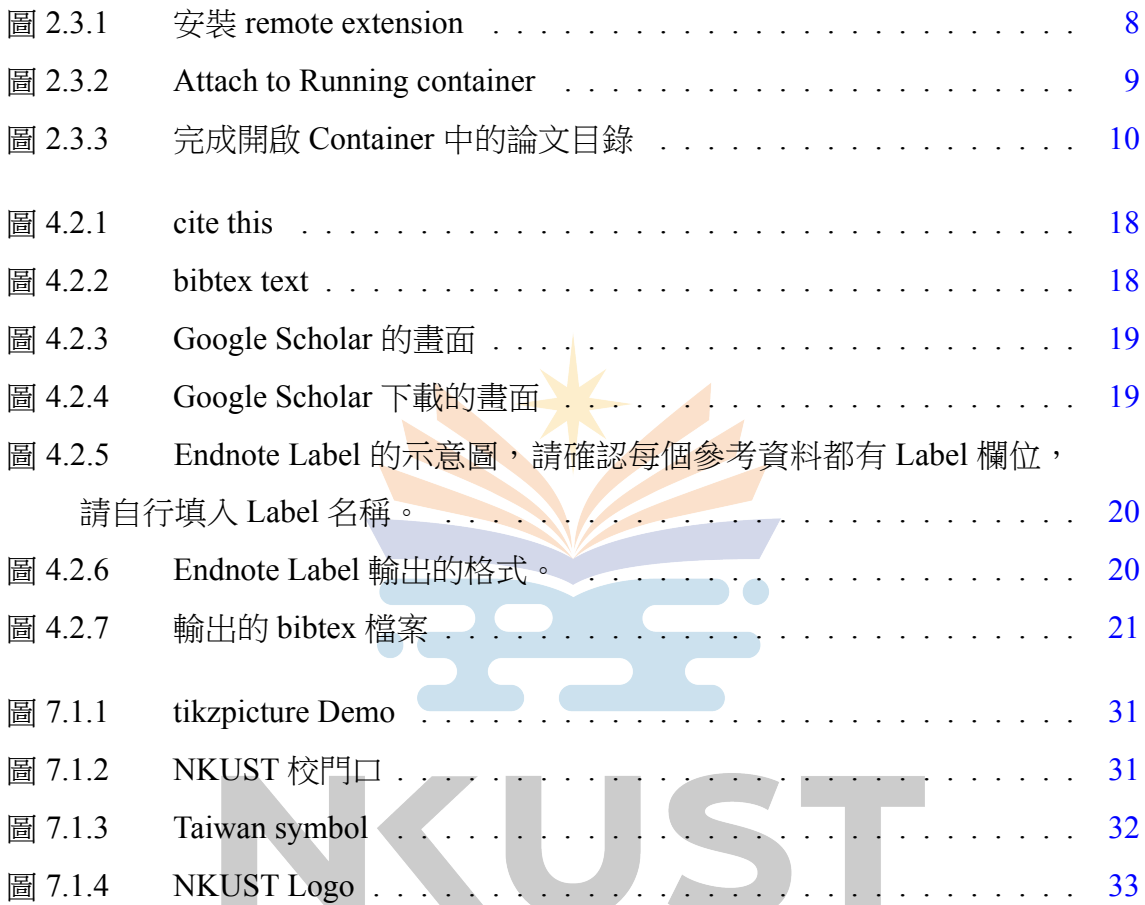

### 一、 緒論

#### <span id="page-11-1"></span><span id="page-11-0"></span>1.1 前言

NKUST LaTeX 論文版型提供給本校研究生撰寫論文。當您使用這個專案,表 示您已經進入碩士生涯的最後階段,祝福您也恭喜您即將完成碩士學業。希望這 個專案能在碩士生涯的尾聲助你一臂之力。

如果你是使用 Overleaf 撰寫論文,可直接跳到[3](#page-21-0)版型設定。本專案所使用 的工具皆為 open source 軟體,可放心地由網路上自由下載合法的免費使用,文 件編譯工具皆採用 TUG(TEX Users Group) 提供的 TexLive 套件包, 編輯器使用 Microsoft 的 VSCode, 並以 GNU Bash 環境作為開發的基礎。

IKUST

#### <span id="page-12-0"></span>1.2 研究動機

好玩。

#### <span id="page-12-1"></span>1.3 論文架構

本論文編排方式如下:

- 第[1](#page-11-0)章 緒論
- 第[2](#page-13-0)章 編輯環境
- 第[3](#page-21-0)章 版型設定
- 第[4](#page-25-0)章 使用指南
- 第[5](#page-32-0)章 *LaTeX* 文字範例
- 第[6](#page-40-0)章 演算法虛擬碼範例

 $\bullet$ 

- 第[7](#page-41-0)章 圖表與圖片
- 第[8](#page-44-0)章 結論

KUST

### 二、 編輯環境

<span id="page-13-0"></span>本章描述使用專案時需要環境設定。本章節分為作業系統說明、CLI 以及 Docker。NKUST-latex-template 編譯環境僅需由 CLI 和 Docker 之中擇一即可。本 專案僅需要基礎的文字編輯器 vi、emase、notepad 等搭配 command line 即可使用, 但我們推薦使用 VSCode 進行編輯,能讓您有較舒適的整合性使用體驗。

#### <span id="page-13-1"></span>2.1 Windows 環境說明

本節是針對 Windows 使用者的說明, UNIX-like 作業系統使用者請略過本節, 直接跳至 CLI 或 Docker 閱讀。

開發時實驗室皆以 Linux 作業系統為基底進行論文編寫,並沒有 Windows 的 開發需求,因此本專案僅使用 bash 的命令進行 makefile 的撰寫,這也是沒有支援 原生 windows 命令提示字元的原因。目前在 Windows 下有 Windows subsystem on Linux (WSL)、Git Bash、Cygwin 等 Bash 相容環境可以使用,下面將列舉這些方 案並說明本專案在這些環境上已知的事項。

#### <span id="page-13-2"></span>2.1.1 Windows subsystem on Linux

這是由 Microsoft 開發的作業系統相容層,能夠執行原生的 Linux application, 本專案 makefile 中使用的指令都可以使用。CLI 方案的使用者可以選擇將 texlive 安裝在 windows 中或是由 WSL 的 Linux 套件管理員進行安裝即可使用。

2021年08月31日, Docker 更改了 Docker Desktop 的使用規則,超過 250人 的單位需要支付費用,但教育版本及私人使用維持免費授權。目前這個專案只 需使用 Docker Engine 與 CLI,沒有 Desktop GUI 依然能正常使用。因此如果您為 在學學生,但住宿區域的網域必需迴避此規定時,請在 WSL2 的 Linux 上安裝 Docker 即可,並由 WSL2 執行 Docker 擇寫論文。

#### <span id="page-14-0"></span>2.1.2 Git Bash

CLI 方案理論上可遷移至 Git Bash 上執行, 但 Windows 需安裝 TexLive 工具 鏈。Docker 方案使用者應可直接使用,但與 CLI 方案相同需先在 Windows 中安裝 Docker。此環境我們沒有進行過相關測試,效率與執行時期會發生的情況未知, 趕時間的話不建議使用。

#### <span id="page-14-1"></span>2.1.3 Cygwin

此功能未經過驗證,使用者必須自行安裝各式各樣的相依套件,不建議使用。

#### <span id="page-14-2"></span>2.2 CLI

CLI 操作環境依賴 bash 等 UNIX-like 的環境,懂需要安裝 TexLive 與 Make 即 可使用使用基礎的文字編輯器與 command line 編寫論文。

#### <span id="page-14-3"></span>2.3 Docker

本節紀錄使用 Docker 快速佈署論文編譯環境的操作流程。在閱讀前請先注意 以下注意事項。

 $\blacksquare$ 

- 本專案的論文主體請存放於 host $^{\rm l}$  系統中, Docker image 啟動時會自動將您 的論文目錄掛載到 container 中。
- 當 container 被關閉時,除論文目錄以外的 container 的資料都會被抹除。如 要有須保留 container 資料請在 docker run 的啟動參數中移除 *−−*rm 即可。

Docker 安裝請參閱官方文件。

- Windows[\[1](#page-46-1)]
- Linux<sup>[\[2](#page-46-2)]</sup>
- <span id="page-14-4"></span>• MacOS[\[3](#page-46-3)]

<sup>&</sup>lt;sup>1</sup>附註:Host 系統指的是您 Docker 安裝的基底系統, 正常情況下是 Windows、Linux 或是 MacOS,如果 Docker 是安裝於 WSL2 中,這個 Host 指的是 WSL2。

#### <span id="page-15-0"></span>2.3.1 Bash

本節適用於 Docker 安裝於 Linux、MacOS、WSL 中的使用者。 編譯 docker image,客制化使用者開發環境參數,基底源自 texlive[[4\]](#page-46-4)。

<sup>1</sup> \$ ./Docker/linux/build

啟動 latex-srv,使用腳本會運作於背景中。

\$ ./Docker/linux/start

如須進入到環境的 bash 中,可以透過 attach 進入環境。如果要離開環境請用 Ctrl-P + Ctrl-Q, 如使用 exit 將會關閉該 container。

\$ ./Docker/linux/attach

關閉 latex-srv,關閉運作於背景的 container。除了這個指令可以關閉 container 外,也可以在 container 中執行 exit 來關閉 container。

\$ ./Docker/linux/stop

#### <span id="page-16-0"></span>2.3.2 CMD / PowerShell

本節適用於已於 Windows 中安裝 Docker Desktop 的使用者。

編譯 docker image, 客制化使用者開發環境參數, 基底源自 texlive[[4](#page-46-4)], 可使 用滑鼠雙擊 build.bat 或使用 cmd / powershell 執行。

> ./Docker/windows/build.bat

啟動 latex-srv,使用腳本會運作於背景中,可使用滑鼠雙擊 build.bat 或使用 cmd / powershell 執行。

> ./Docker/windows/start.bat

如須進入到環境的 bash 中,可以透過 attach 進入環境。如果要離開環境請用 Ctrl-P + Ctrl-Q, 如使用 exit 將會關閉該 container, 可使用滑鼠雙擊 build.bat 或使 用 cmd / powershell 執行。

> ./Docker/windows/attach.bat

關閉 latex-srv,關閉運作於背景的 container,可使用滑鼠雙擊 build.bat 或使 用 cmd / powershell 執行。

> ./Docker/windows/stop.bat

#### <span id="page-17-0"></span>2.3.3 Docker 方案中使用 VSCode 編輯

透過 vscode remote extension 進行連線操作,支援 Docker 目錄中所有工具。

#### 步驟一

編譯 image,可雙擊檔案或以 terminal 於專案目錄中執行編譯指令, 在此之前 請安裝完 docker。如果發生 Image 中已有與您相同名稱使用者,請直接修改 build 來指定 USER / USERID 等資訊。務必注意,修改使用者資訊意味著您在非 docker 的環境中時,檔案會有操作權限的問題。

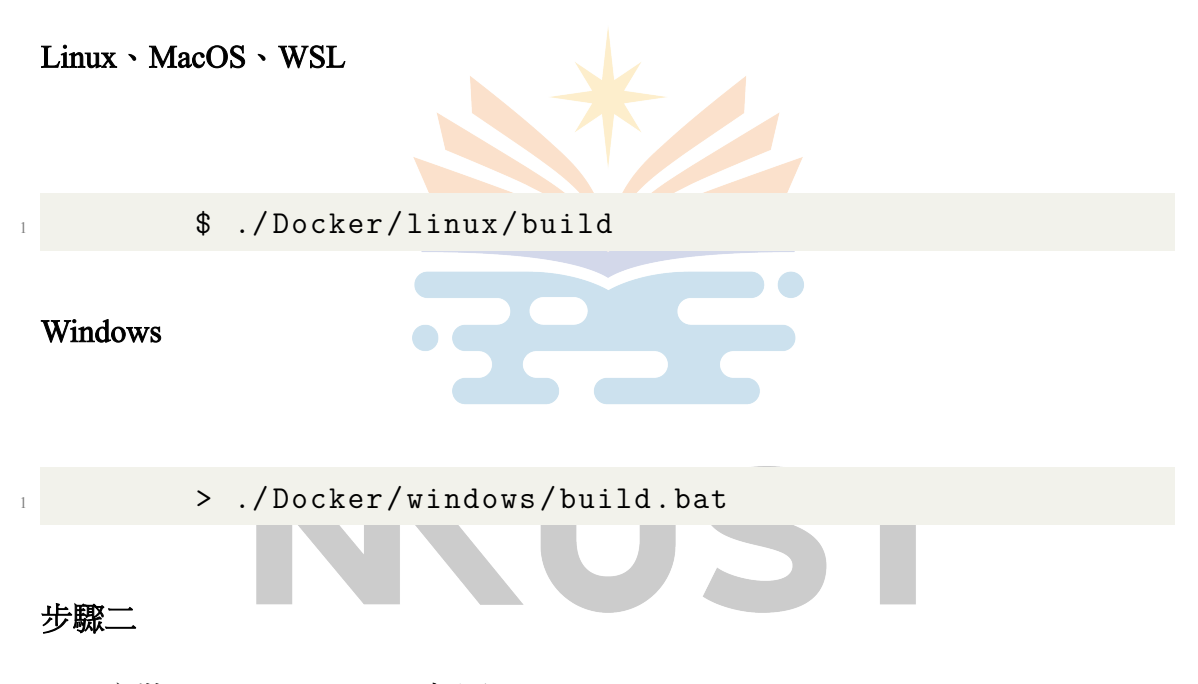

安裝 remote extension, 如圖[2.3.1](#page-18-0)。

<span id="page-18-0"></span>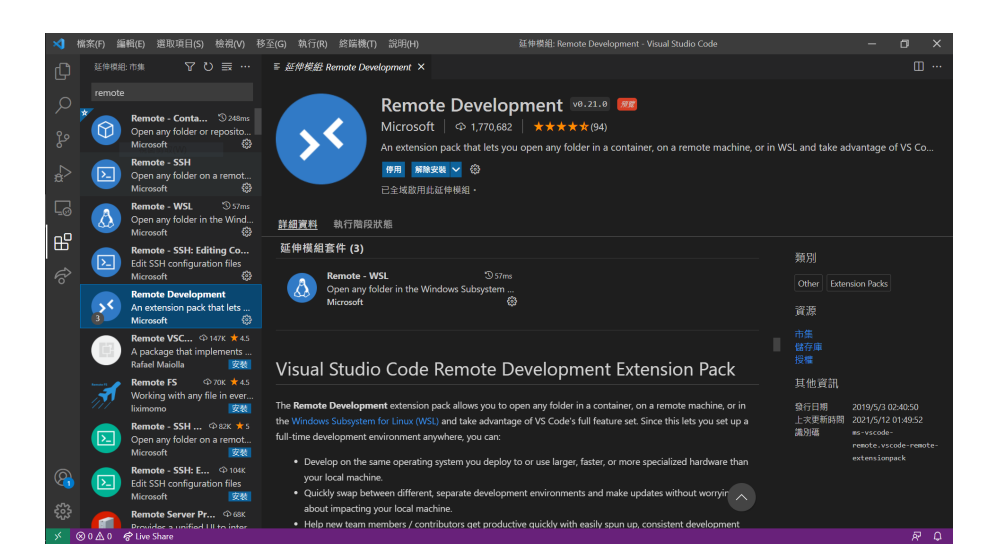

圖 2.3.1: 安裝 remote extension

#### 步驟三

啟動 container 進行服務可雙擊檔案或以 terminal 於專案目錄中執行啟動指令。 如果正常運作執行後終端機將會自動關閉。

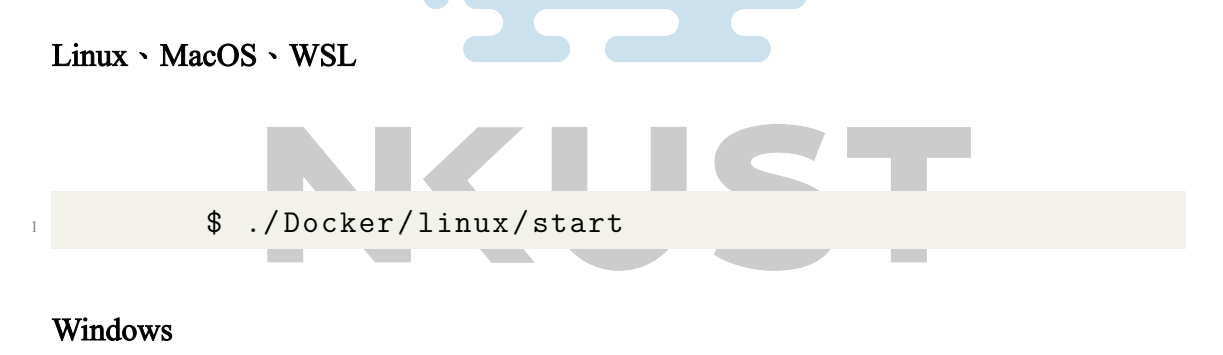

> ./Docker/windows/start.bat

#### 步驟四

Ctrl-P 呼叫命令工具,找到 (可直接輸入) > Remote-Container: Attach to Running container ..., 如圖[2.3.2\(a\)](#page-19-1), 點擊後選擇 latex-srv 即可進入開發環境, 如圖[2.3.2\(b\)](#page-19-2)。

<span id="page-19-1"></span><span id="page-19-0"></span>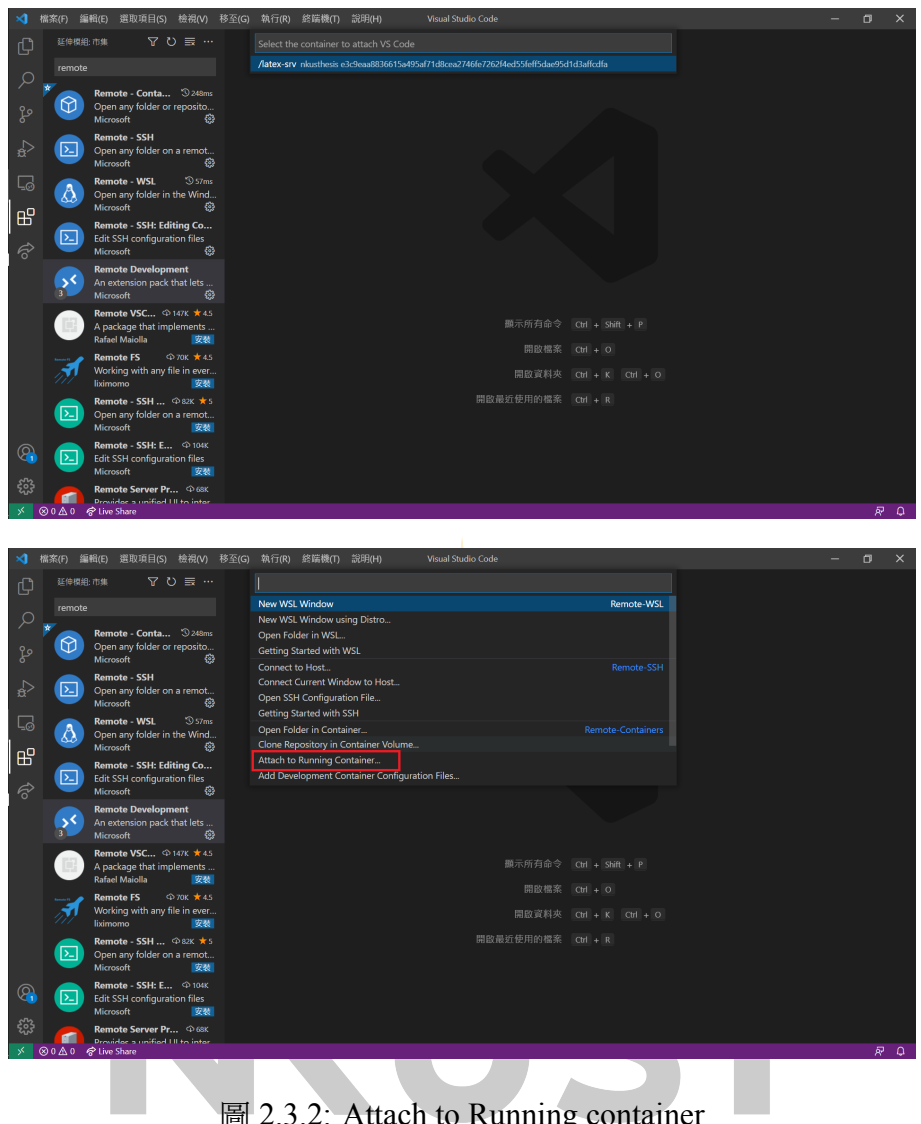

<span id="page-19-2"></span>圖 2.3.2: Attach to Running container

## 步驟五

開啟資料夾,論文目錄預設掛載在 /home/<username>/thesis 中,如圖[2.3.3](#page-20-0)。

<span id="page-20-0"></span>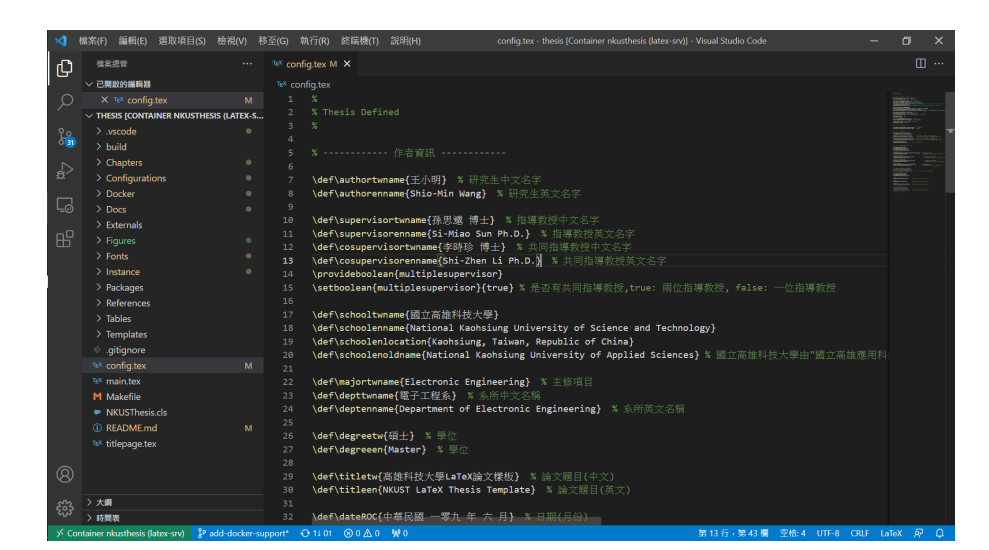

圖 2.3.3: 完成開啟 Container 中的論文目錄

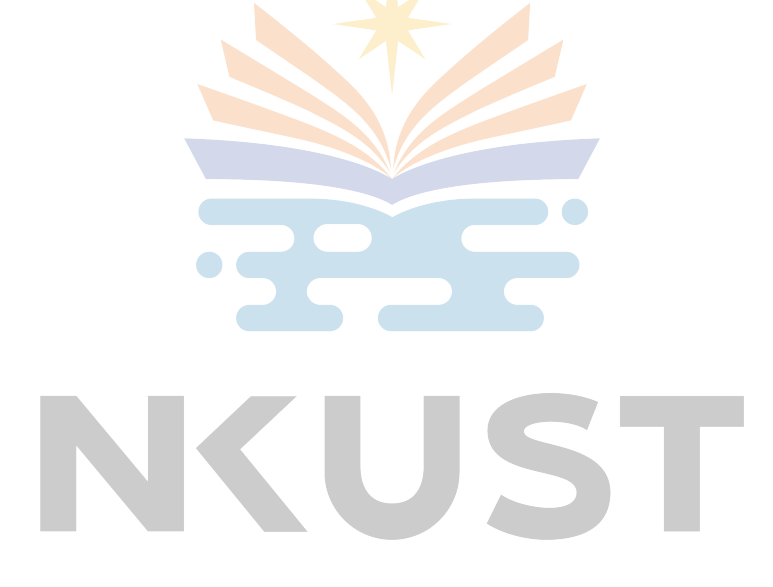

### 三、 版型設定

<span id="page-21-0"></span>本章內容包含論文資訊、論文 Logo、封面、相關文件引入以及版型微調等。 章節內使用到的檔案有 config.tex、thesisinfo.tex 以及 Configurations 中的 tex 檔案。

#### <span id="page-21-1"></span>3.1 論文資訊

論文作者、指導教授、學校等不變的訊息,其設定位於 thesisinfo.tex 中。設 定中如有碰到 zhtw、tw 或 en 表示這個項目有區分中英文的。

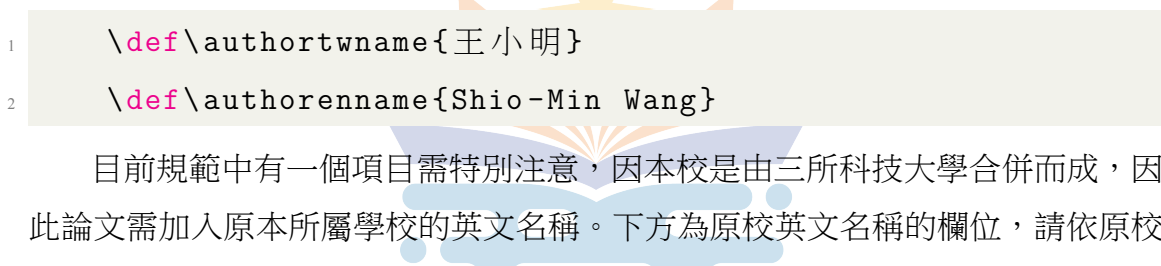

\def\schoolenoldname{National Kaohsiung University of Applied Sciences}

此欄位在未來如果被取消,請發個 Issue 通知我們,謝謝!

#### <span id="page-21-2"></span>3.2 初稿與正式版

英文名進行修改。

給予口試委員的論文為初稿。因此需要封面加入初稿字樣,可透過 config.tex 進行設定。當設定為 ture 時會產生初稿字樣,設定為 false 表示為正式版初稿字樣 將會被隱藏。

```
\setboolean{thesisdraft}{true}
\setminussetboolean{thesisdraft}{false}
```
#### <span id="page-22-0"></span>3.3 外部檔案匯入與啟用設定

論文中的封面、書名頁皆可透過 LaTeX 產生,當您已經額外製作封面與書名 頁時,可透過外部匯入的方式來取代。另外博碩士論文授權書、論文口試委員會 審定書、論文口試委員會英文審定書、博士論文推薦書皆由外部匯入,論文内無 法自動產生。

#### 封面

封面要使用外部檔案時請將參數 isthesistitleexternal 設定為 true,並將 externalmaintitle 參數導向至您放置 pdf 檔案的位置。

\setboolean{isthesistitleexternal}{false}

 $\left\{ \text{Externalmanitile} \right\}$ 

#### 書名頁

書名頁與封面相同,預設為使用 LaTeX 產生,如需使用外部匯入,請修改 isthesisbooknameexternal 為 true,並將 externalbooktitle 參數導向至您放置 pdf 檔案 的位置。

 $\setminus$ setboolean{isthesisbooknameexternal}{false} \def\externalbooktitle{Externals/booktitle}

#### 授權書與審定書

授權書、審定書以及英文審定書皆由國家圖書館與學校提供,LaTeX 不提供 此版型,因此需額外匯入,請在匯入時注意修改的規範。載入請設定為 true,不 載入請設定為 false。並依照該欄位說明填入指定的 pdf 檔案路徑。

碩博士論文授權書,由國家圖書館發布,依照規定正本應繳回圖書館,此文 件是否需放入論文中尚無定論,端看老師與系辦是否要求,如需插入本頁文件, 應當由您列印文件後簽署,再將簽署好的文件掃描插入此頁中。

 $\left\{ \text{Externals}/\text{power} \right\}$ . pdf}

\setboolean{thesisauht}{false}

當您的論文口試委員審定書使用正本則請忽略此頁,如使用掃描檔案插 入則請開啟此頁。審定書有分中英文,故此將二個項目分開。此文件請由 https://acad.nkust.edu.tw/p/412-1004-2503.php?Lang=zh-tw 進行下載,下載前建議您 先確認本年度是否依然使用此份文件。

\def\thesisvalidationzhtw{Externals/sign.pdf}

- \setboolean{thesissign\_zhtw}{true}
- \def\thesisvalidationen{Externals/sign\_en.pdf}
- \setboolean{thesissign\_en}{true}

博士論文推薦書

碩士不需要使用博士論文推薦書,此項目操作手法與審定書等相同。

\def\thesisphdrecommand{Externals/recommand.pdf} \setboolean{thesisphdrecommand}{false}

#### <span id="page-24-0"></span>3.4 LaTeX 文件啟用與關閉

#### 誌謝與序言

誌謝與序言在本專案中被視為相同的文件,載入該文件使用將 thesisacknowledgement 參數設為 true,反之則設為 false。如您需要修改內容,請由 Instance/acknowledgement.tex 進行編輯。

 $\setminus$ setboolean{thesisacknowledgement}{true}

#### 目錄列表

論文中包含了 3 種目錄, 文件目錄, 圖目錄, 表目錄, 當您論文沒有使用到 圖片或表格時,將會產生多<mark>餘的頁數,因此提供使用</mark>者手動屏蔽該頁的功能,載 入目錄使用 ture, 屏蔽目錄則使用 false。

\setboolean{thesiscontent}{true}

\setboolean{thesistable}{true}

\setboolean{thesisfiguretable}{true}

#### 附錄

附錄是論文的附加文件,在本專案的 3 個實驗室中,皆無附加附錄的功能。 因此此欄位預設為關閉狀態,如需啟用請自行在 Configurations/appendice.tex 中加 入該附錄內容,如何修改此內容將於下一章節進行說明。

 $\setminus$ setboolean{thesisappendix}{false}

### 四、 如何開始撰寫自己的論文內容

<span id="page-25-0"></span>相信目前的文件數量會讓您在評估上有許多疑惑,為了避免讓您在撰寫論文 時遇到許多的小問題,本章將會一步步帶著您將本專案修改為您自己的論文。

#### <span id="page-25-1"></span>4.1 架構簡介

本專案所有的設定都盡可能的模組化,讓每個目錄、檔案的操作內容皆能專 注在特定的事務上。在開始之前先介紹本專案的架構。

- Chapter 論文各章節文件
- Configurations 論文設定
- Docker Docker 環境設定與執行檔
- Docs 專案參考文件
- Externals 外部匯入文件
- Figures 圖片
- Fonts 字體檔案
- Instance 論文文章以外的文件
- Packages LaTeX package
- References 參考文獻
- Tables 表格
- Templates 版型 sty 檔案

需要由使用者自行新增 tex 文件的目錄有 Chapter、Externals、Figures、Tables、References,這些目錄都是放置論文內容的地方,需要進行微調的目錄有 Configurations、Instance,其餘目錄則不建議變動。

#### <span id="page-26-0"></span>4.2 如何編輯

#### Chapter 的新增、刪除、修改

chapter 是存放内容文件的目錄,考慮到每個人的章節數量不同,因此章節載 入及章節順序獨立於 Configurations/chapter.tex 中。當然您也可以直接在一個文件 中完成所有論文章節。

當您要加入一個章節,請先在 Chapters 中建立您的要新增的檔案 (以下以 A.tex 作為範例)。並在 Configurations/chapter.tex 加入這個檔案,讓編譯時被專案 引入到檔案中。

#### \input{Chapters/A.tex}

接著開始進行文件編輯,在邏輯上我們希望每個章節都存放在不同的 tex 檔 案中,因此需要先定義此頁的章節名稱。接著就可以開始進行論文撰寫了,如您 需要更多的小節,可使用 section、subsection、subsubsection 來定義小節。

\chapter{A.tex 範例01}\label{leb1}

\section{小節1}

2

4

- \subsection{/\節1-1}
- \subsection{ $\sqrt{m}$  (1-2}
- \subsubsection{/  $\{$   $\}$   $-2$   $-1$ }
- \subsubsection{/  $\uparrow$  節1-2-2}
- \subsection{/\節1-3}

#### 10  $\searrow$   $\searrow$   $\searrow$   $\text{Section}$  {  $\ln$  節2}

\section{小節3}

當您不希望小節被加入到目錄,您可以使用 \* 號來進行忽略目錄號碼。

<sup>1</sup> \subsection\*{忽 略 小 節 號 碼}

#### Externals、Figures、Tables

Externals、Figures 是用來儲存匯入論文的文件、圖片用。Tables 是表格 tex 文 件的儲存空間,如表格不大會建議直接將圖表直接放在 chapter 中。

匯入外部 PDF 檔案語法如下, IfFileExists 用於檢查檔案是否存在, 檔案存在 才會將該檔案進行引入。在編<mark>譯時引</mark>入一個不存在的檔案,將會造成編譯錯誤。

<sup>1</sup> \IfFileExists{Externals/ext.pdf}{

```
2 \includepdf[pagecommand ={\ thispagestyle{empty}}]{
Externals/ext.pdf}
```

```
3 }{}
```
下方列出引入表格檔案的 tex 檔案,這個做法和加入 A.tex 到 chapter.tex 的行 為相同。

\input{Tables/a.tex}

#### Reference 修改

本專案的 reference 工具是 bib, 下面將介紹 IEEE xplore 網站的文件取得論文 的 bib 的格式。

如圖[4.2.1](#page-28-0),在該篇論文網站的左上角,點下 Cite This 會出現如圖[4.2.2](#page-28-1)的 視窗,切換至 BibTex 分頁即複製這份論文的 bib 語法。再將段文字貼上到 References/reference.bib 中即可。

<span id="page-28-0"></span>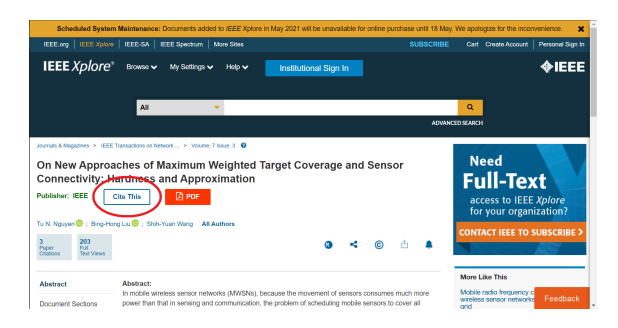

圖 4.2.1: cite this

<span id="page-28-1"></span>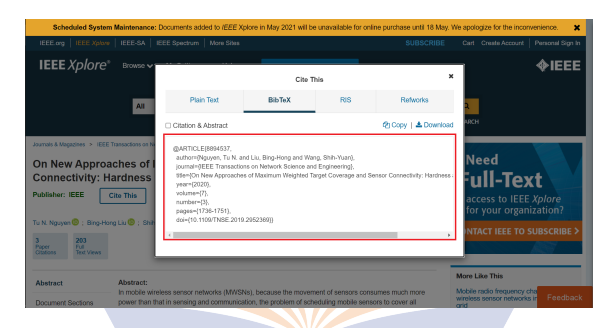

圖 4.2.2: bibtex text

#### 使用 EndNote 製作 bibtex

使用 EndNote 書目管理軟體,可以有效的幫你節省時間,以及管理參考資料。 [下載鏈接,](https://www.lib.nkust.edu.tw/portal/portal__bib_mgmt_sw_download.php)學[校圖書館網頁有](https://www.lib.nkust.edu.tw/portal/portal__bib_mgmt_sw_1.php?button_num=_bib_mgmt_sw_1)完整的安裝教學以及使用手冊。這裡使用 EndNote 20 做為教學版本,下載並安裝完成後,請先將軟體更新到 20.5 或更高的版本。

匯入參考資料時建議使用 Google Scholar, 在 Google Scholar 尋找需要的文 獻,並按文獻的 Cite 如圖 [4.2.3](#page-29-0), 下載 EndNote 格式的檔案如圖 [4.2.4](#page-29-1)。若要使用 其他的來源可以搜尋該來源加上 EndNote 等關鍵字,將文獻匯入 EndeNote 內。

<span id="page-29-0"></span>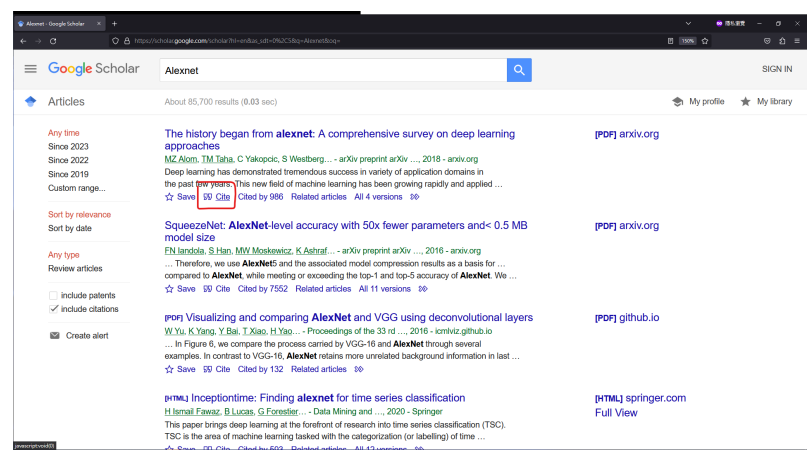

圖 4.2.3: Google Scholar 的畫面

<span id="page-29-1"></span>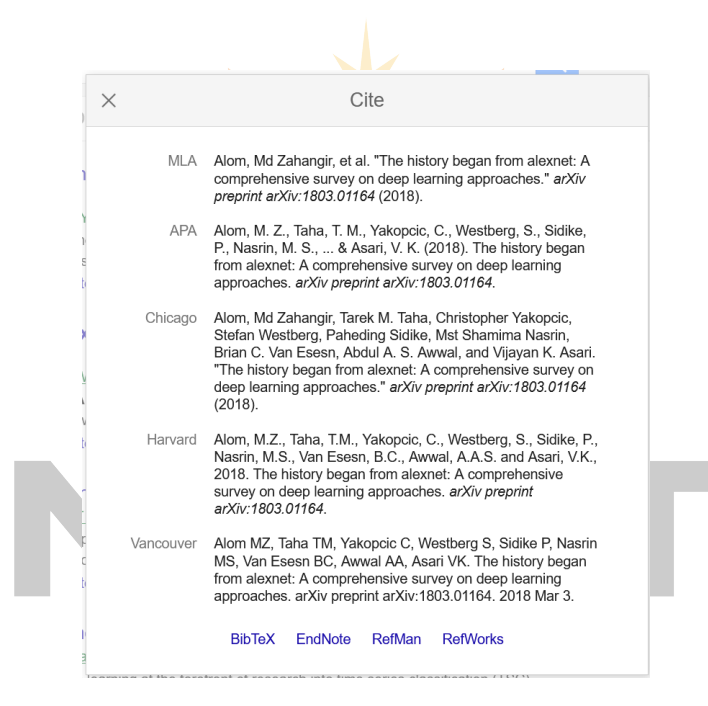

圖 4.2.4: Google Scholar 下載的畫面

點擊兩下下載的檔案,參考資料就會匯入 EndNote 軟體內,關於如何管理 EndNote 資料庫,網路上應該很多教學這裡就不贅述。

輸出成 bibtex 前有兩點要注意:

• 每個參考資料要有獨立的 Label,可以參考圖 [4.2.5](#page-30-0), 最上方的欄可以設定顯 示的欄位,可以進去將 Lable 打開, 以確認是否有設定 Lable。

<span id="page-30-0"></span>• 請下載 [BibTeX Export using EN Label field](https://endnote.com/style_download/bibtex-export-using-en-label-field/) 輸出格式,此格式在輸出成 bibtex 時會將 Label 一併輸出。

|                                                                |                                              | AC10S2023<br>$\ddot{}$                       |             |                                                                      |                    |              |                        |                       |                                      |               |
|----------------------------------------------------------------|----------------------------------------------|----------------------------------------------|-------------|----------------------------------------------------------------------|--------------------|--------------|------------------------|-----------------------|--------------------------------------|---------------|
| C Sync Configuration                                           |                                              |                                              |             |                                                                      |                    |              |                        |                       | <b>B</b> , 202., Summary Edit PDF    |               |
| s.<br><b>IT All References</b>                                 |                                              |                                              |             |                                                                      |                    |              |                        | Advanced search       | <b>B</b> <i>I</i> U X X <sub>1</sub> | Save          |
| <b>Q</b> Recently Added<br><b>III</b> Unfiled<br>29<br>雷 Trash | <b>ACIIDS2023</b><br>男音会不昏命<br>18 References |                                              |             |                                                                      |                    |              |                        |                       | Reviewed Item                        |               |
| $~\vee~$ MY GROUPS<br>Ph ACIDS2023<br>11.1                     | D                                            | Author                                       | <b>Year</b> | Title                                                                | <b>Journal</b>     | Last Updated | Reference Type         | tabel                 | <b>Legal Note</b>                    |               |
| $\alpha$ .<br>$B$ DU2023                                       |                                              | Zhou, Giannu Pezaros, Dimitrios              | 2019        | Evaluation of Machine Learning Classifiers for Zero-Day L.           | adóv prepri        | 2023/4/3     | <b>Journal Article</b> | <b>CICTIONWINGSet</b> | PMCID                                |               |
| $\times$ My Groups                                             |                                              | Yang, Jingkang; Zhou, Kaiyang; Li, Youan     | 2021        | Generalized out-of-distribution detection: A survey                  | adviv oremi        | 2023/4/3     | <b>Journal Article</b> | OOD since             | NIHMSID                              |               |
| $\vee$ FIND FULL TEXT                                          |                                              | Xia, Ziheng: Wang, Penghui: Dong, Gang       | 2023        | Spatial location constraint prototype loss for open set rec Computer |                    | 2023/4/3     | <b>Journal Article</b> | <b>SICPL</b>          |                                      |               |
| > GROUPS SHARED BY Q                                           |                                              | Siddique, Nahian: Paheding, Sidike: Elkin    | 2021        | U-net and its variants for medical image segmentation: A             | lege Access        | 2023/4/3     | <b>Journal Article</b> | winet.                | Article Number                       |               |
| $\vee$ ONLINE SEARCH<br>÷                                      |                                              | Shieh, Chin-Shiuh: Nouven, Thanh-Tuare       | 2022        | Detection of Adversarial DDoS Attacks Using Generative               | Symmetry           | 2023/4/3     | <b>Journal Article</b> | GAN doos              | Accession Number                     |               |
| <b>C</b> for Library Hub Disrry                                |                                              | Shieh, Chin-Shiuh: Nouven, Thanh-Tuare       | 2022        | Detection of Unknown DDoS Attack Using Reconstruct Err.,             | <b>Mathematics</b> | 2023/4/3     | <b>Journal Article</b> | SVM uddos             | <b>Straugher</b>                     |               |
| C Ubrary of Congress                                           |                                              | Shieh, Chin-Shiute Lin, Wan-Wei: Nauven      | 2021        | Detection of unknown ddos attacks with deep learning an.             | Acolied Sci.       | 2023/4/3     | <b>Journal Article</b> | <b>GMM</b> uddes      |                                      |               |
| @ PubMed (NLM)<br>@ Web of Science Core C.                     |                                              | Z. K. Maseer, R. Yusof: N. Bahamarc S. A.    | 2021        | Benchmarking of Machine Learning for Anomaly Based In.,              | <b>IEEE Access</b> | 2023/4/3     | <b>Journal Article</b> | <b>OCIDS2017</b>      | Label                                | CICIDS2017    |
|                                                                |                                              | Liu Weivang: Wen, Yandong: Yu, Zhiding       | 2016        | Large-margin softmax loss for convolutional neural netw              | adviv oremi        | 2023/4/3     | <b>Journal Article</b> | Softmax               | Keywords                             |               |
|                                                                |                                              | <b>Elian Charles</b>                         | 2000        | Results of the KDD 99 classifier learning                            | Acm Sigkit.        | 2023/4/3     | <b>Journal Article</b> | KDD99                 |                                      |               |
|                                                                |                                              | Doulioeris, Christos: Mitrolotsa, Aikaterini | 2004        | DDoS attacks and defense mechanisms; classification and              | Computer           | 2023/4/3     | <b>Journal Article</b> | DOGS                  | Abstract                             |               |
|                                                                |                                              | Creswell, Antonia: White, Tom: Dumoulin      | 2018        | Generative adversarial networks An overview                          | IEEE signal        | 2023/4/3     | <b>Journal Article</b> | GANOVENIEW            | Notes                                |               |
|                                                                |                                              | Chen, Guangyac; Peng, Peloi; Wang, Xian      | 2021        | Adversarial reciprocal points learning for open set recogn.          | IEEE Transa.       | 2023/4/3     | Journal Article        | ARPL                  |                                      |               |
|                                                                |                                              | Al-Jawfi Rashad                              | 2009        | Handwriting Arabic character recognition LeNet using ne.             | Inc. Anab J. L.    | 2023/4/3     | Journal Article        | LeNet                 | <b>Research Notes</b>                |               |
|                                                                |                                              | Yoshihashi, Ryota: Shao, Wer: Kawakami       | 2019        | Classification-recordirection learning for open-set recogn           | Proceeding         | 2023/4/3     | Conference Pro         | <b>CROSR</b>          | 1199                                 |               |
|                                                                |                                              | Yang, Hong-Ming: Zhang, Xu-Yao: Yin, Fe      | 2018        | Robust classification with convolutional prototype learning          | Proceeding         | 2023/4/3     | Conference Pro-        | GCPL                  |                                      |               |
|                                                                |                                              | Chen, Guangyac; Qiao, Limeng; Shi, Yemi      | 2020        | Learning open set network with discriminative reciprocal             | Corrocter          | 2023/4/3     | Conference Prod.       | 8912020               | File Attachments                     | + Attach file |
|                                                                |                                              | Bendale, Abhait; Boult, Terrance E           | 2016        | Towards open set deep networks                                       | Proceeding         | 2023/4/3     | Conference Prod.       | OpenMax               | Author Address                       |               |
|                                                                |                                              |                                              |             |                                                                      |                    |              |                        |                       | Figure                               |               |
|                                                                |                                              |                                              |             |                                                                      |                    |              |                        |                       | Caption                              |               |
|                                                                |                                              |                                              |             |                                                                      |                    |              |                        |                       | Access Date                          |               |
|                                                                |                                              |                                              |             |                                                                      |                    |              |                        |                       | <b>Translated Author</b>             |               |
|                                                                |                                              |                                              |             |                                                                      |                    |              |                        |                       | <b>Transferred Title</b>             |               |

圖 4.2.5: Endnote Label 的示意圖,請確認每個參考資料都有 Label 欄位,請自行填入 Label 名稱。

<span id="page-30-1"></span>接著,選取將該群組內要輸出的參考資料,匯出時 Output Style 請選擇 BibTeX Export using EN Label field, 並將檔案名稱改成以 .bib 結尾如圖 [4.2.6](#page-30-1)。

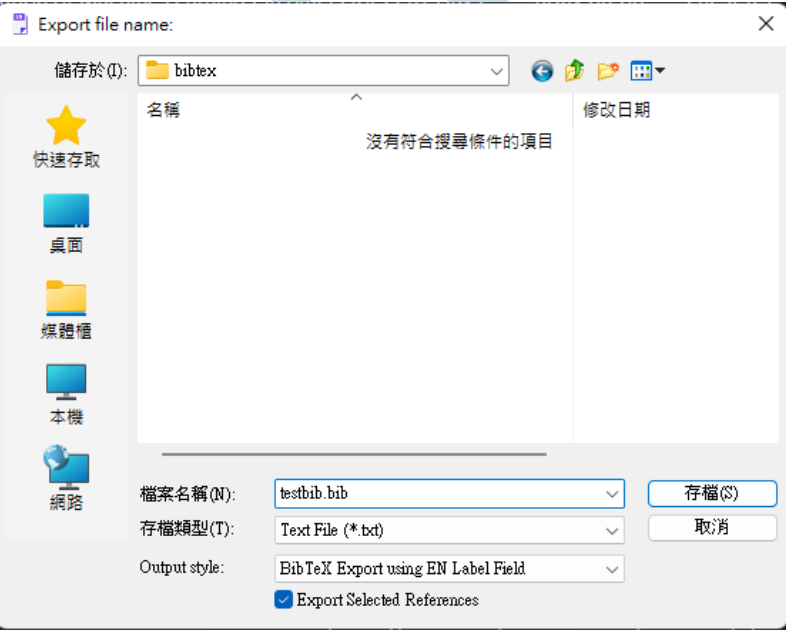

圖 4.2.6: Endnote Label 輸出的格式。

最後就會看到帶有 Label 的 bibtex 如圖 [4.2.7](#page-31-0), 就可以直接使用了。

<span id="page-31-0"></span>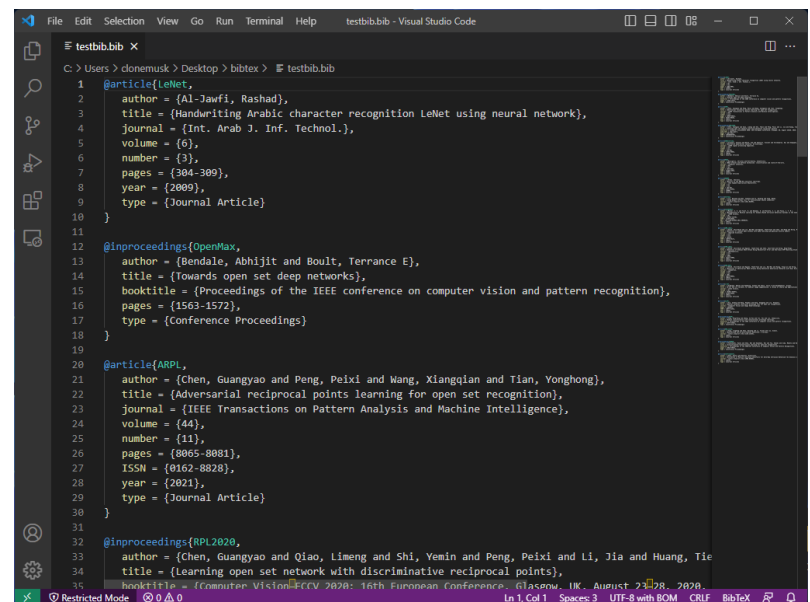

圖 4.2.7: 輸出的 bibtex 檔案

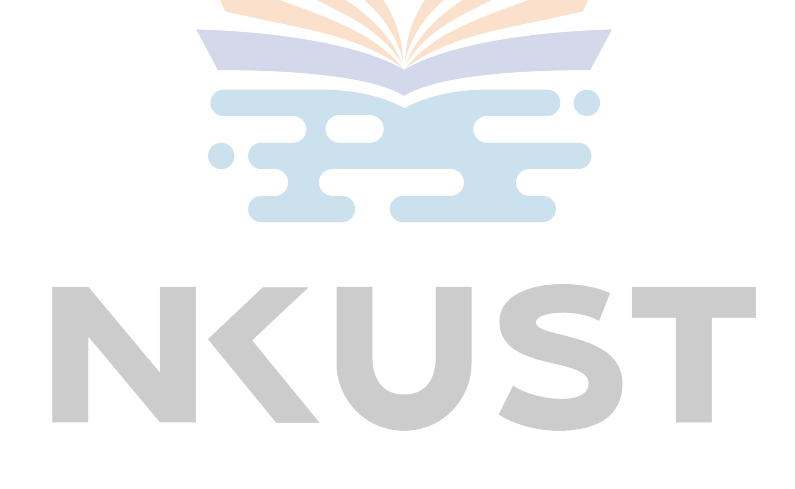

## 五、 文字範例

<span id="page-32-0"></span>參考資料:[\[5](#page-46-5)], [\[6](#page-46-6)]

本專案中文字體採用 xeCJK 套件,字體套件設定請至 Configurtaions/template.tex 進行修改。專案中中文字體預載的套件是教育部發布的 eduKai,英文字 體預載的套件是 DejaVuSerif。Path 是字體檔案的所在目錄,大括號中填入字體檔 案名稱。

\setCJKmainfont[Path=./Fonts/]{edukai-4.0} <sup>2</sup> \setmainfont[Path=./Fonts/]{ DejaVuSerif}

<span id="page-32-1"></span>5.1 字體

<span id="page-32-2"></span>5.1.1 文字特效

中文文字特效, Hello world!

Hello world!, bold face, 粗體

Hello world!, italic, 斜體

Hello world!, slanted, 傾斜

Hello world!, underline, 底線

英文文字家族,Hello world!

Hello world!, roman, 羅馬

Hello world!, typewriter, 等寬

## Hello world!, sans serif

# Hello world!, Small Caps

強調(Emphasized),自動調整字體,使之相對醒目,在不同狀況下有不同效 果。

Some of the greatest discoveries in science were made by accident.

Some of the greatest discoveries in science were made by accident.

Some of the greatest discoveries in science were made by accident.

## <span id="page-33-0"></span>5.1.2 文字大小

文字大小範例, Font Size. 文字大小範例, Font Size. 文字大小範例, Font Size. 文字大小範例, Font Size. 文字大小範例, Font Size. 文字大小範例, Font Size. 文字大小範例, Font Size. 文字大小範例, Font Size. 文字大小範例, Font Size. \範例, Font Size. 小範例, Font Size.

#### <span id="page-34-0"></span>5.2 列表

- 第一項 這邊是第1大項
- 第二項 這邊是第2大項

小項 這邊是第 1 小項

小項 這邊是第2小項

第三項 這邊是第3大項

- 這邊是第 1 大項
- 這邊是第 2 大項
	- 這邊是第 1 小項
	- 這邊是第 2 小項
- 這邊是第 3 大項
- 1. 這邊是第 1 大項
- 2. 這邊是第 2 大項
	- \* 這邊是第 1 小項
	- (a) 這邊是第 2 小項
	- (b) 這邊是第 3 小項

3. 這邊是第 3 大項

ST

#### <span id="page-35-0"></span>5.3 對齊

本段落

向左對齊

本段落 向右對齊

## 本段落 置中對齊

<span id="page-35-1"></span>5.4 引用

#### <span id="page-35-2"></span>5.4.1 摘寫

正文

LATEX 中有三種引用方法:quote、quotation、verse。quote:雙邊縮排。 quotation: 雙邊縮排, 且句首縮排。verse: 雙邊縮排, 且第二行後縮 排。

正文

LATEX 中有三種引用方法:quote、quotation、verse。quote:雙邊縮 排。quotation: 雙邊縮排,且句首縮排。verse: 雙邊縮排,且第二行後 縮排。

正文

LATEX 中有三種引用方法:quote、quotation、verse。quote:雙邊縮排。 quotation: 雙邊縮排, 且句首縮排。verse: 雙邊縮排, 且第二行後 縮排。

#### <span id="page-36-0"></span>5.4.2 交叉引用,引用本文章之内文

我們寫論文時常需要引用文中 section、subsection、figure、table 等等內容。 此時我們只需要在需要引用的地方加上 marker,並使用 ref 引用標記目標,或使 用 pageref 引用標記處的頁碼。

寫內文可以參考[5](#page-32-0)、列表可參考[5.2](#page-34-0)、引文可參考[5.4.1](#page-35-2)、圖表可參考圖[7.1.1](#page-41-2)

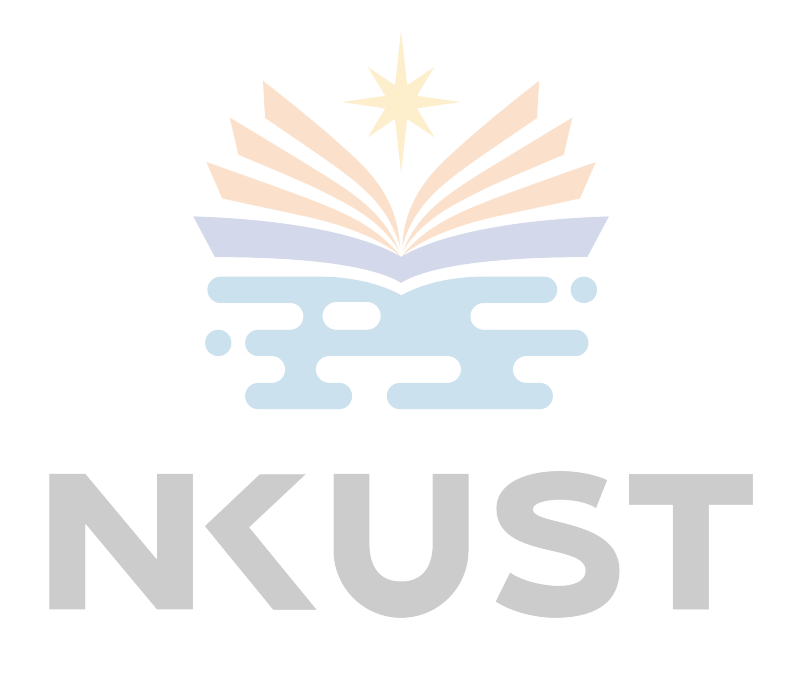

### <span id="page-37-0"></span>5.5 盒子

Latex 排板小到一個字母,大到一個段落,都可以視為一個矩型盒子(box), 就像 html 一樣。

mbox: 只是一個句子被組合成盒子的句子

fbox: 只是一個句子被組合成盒子但是有外框的句子

makebox/framebox: 可加上一些設定的盒子

只是一個句子被組合成盒子的句子

被組合成盒子但是有外框的句子還不夠寬

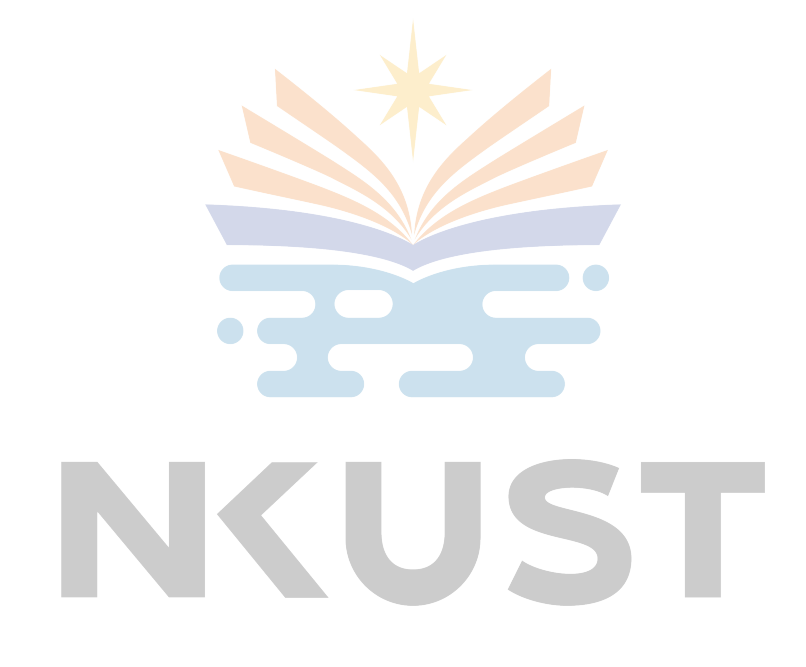

#### <span id="page-38-0"></span>5.6 註腳

這是註腳的教學<sup>[1](#page-38-1)</sup>在版面的下方,LaTeX 會畫一條短線,並在短線上方多留一 些空白,並且用比較小的字型將附註的編號和內容安排在短線之下。

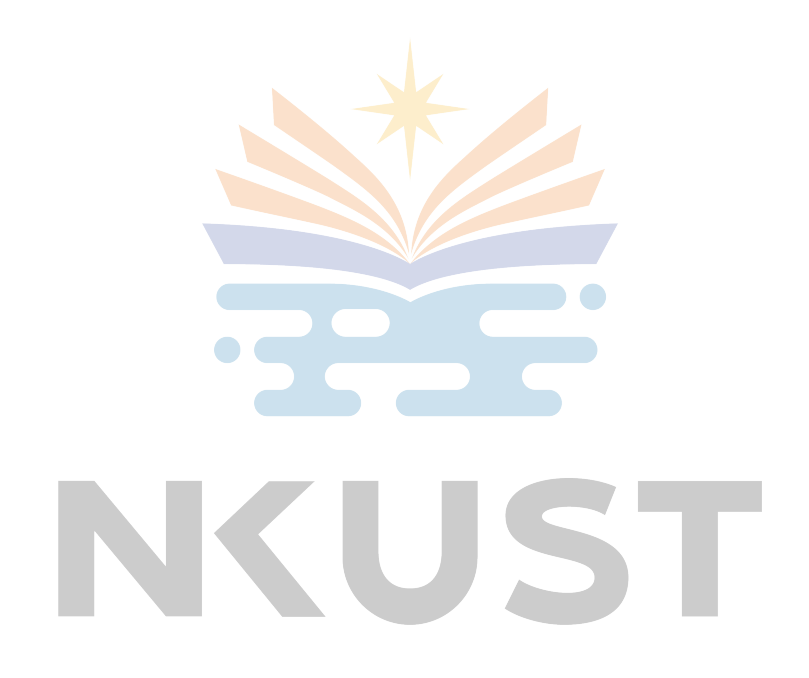

<span id="page-38-1"></span><sup>&</sup>lt;sup>1</sup>附註 (footnote) 是一個脆弱 (fragile) 指令;意思是說,它不能隨便放到各種環境中執行。最好 只在正常的文章中使用附註,或者在 title 與 author 中使用。

#### <span id="page-39-0"></span>5.7 公式

歐姆定律 (Ohm's law),如式[5.1](#page-39-1)所示,*V* 是電壓,*I* 是電流,比例常數 *R* 是電 阻。

$$
V = I \cdot R \tag{5.1}
$$

<span id="page-39-1"></span>電路分析串聯電阻電路,串聯電阻的總電阻等於各個電阻之和,以方程式表 示如式[5.2](#page-39-2)。其中 *R<sup>n</sup>* 是第 *n* 個電阻,*Rtotal* 是總電阻。

$$
R_{total} = R_1 + R_2 + \dots + R_n \tag{5.2}
$$

<span id="page-39-3"></span><span id="page-39-2"></span>並聯電阻電路,其總電阻的倒數等於其每個電阻的倒數和,以方程式表示如  $\pi$ [5.3](#page-39-3)。假設電路二端的電壓為  $V$ ,則通過的電流為 $I = V/R_{total}$ 。

$$
\frac{1}{R_{total}} = \frac{1}{R_1} + \frac{1}{R_2} + \dots + \frac{1}{R_n}
$$
 (5.3)

**Contract Contract Contract Contract** 

$$
L_c(x; \theta, o) = -\log \frac{e^{-d(\theta(x), o^i)}}{\sum_{i=1}^K e^{-d(\theta(x), o^i)}}, \text{ for } i = 1, 2, ..., K
$$
 (5.4)

## 六、 演算法

## <span id="page-40-0"></span>Algorithm 1 Heuristic Algorithm (*a, b, c*).

- 1: *a* = *∅*
- 2: while *U* is not empty do
- 3: Evaluate *u* for all  $u \in U$ <br>4: **if** *counter* = |A| **then**
- 4: **if** *counter* =  $|A|$  **then**<br>5: **break**
- 5: break
- 6: end if
- 7: end while

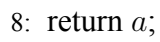

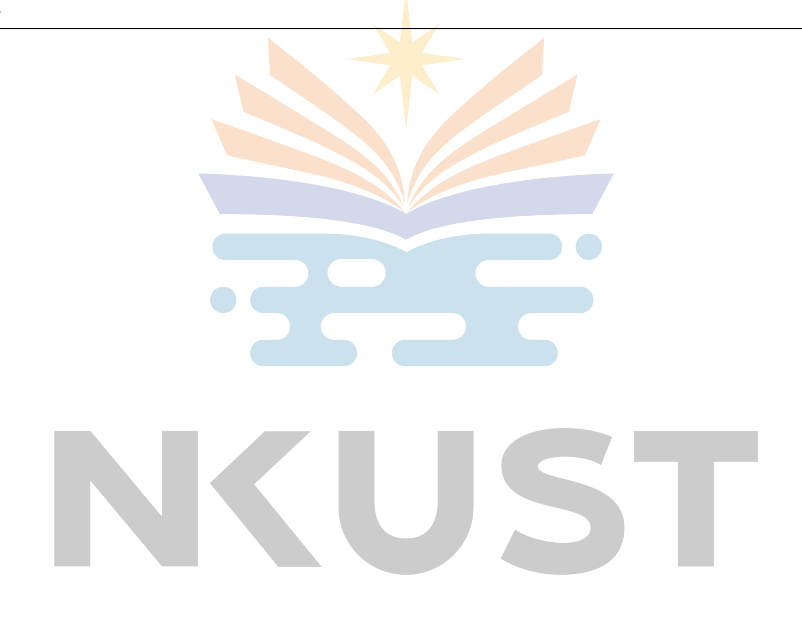

## 七、 圖表與圖片

### <span id="page-41-1"></span><span id="page-41-0"></span>7.1 圖表

<span id="page-41-2"></span>圖[7.1.1](#page-41-2)為透過 *LaT eX* 套件 tikzpicture 繪製出的圖形。圖[7.1.2](#page-41-3) 為 JPEG 格式之 圖片。圖[7.1.3](#page-42-0) 為去背的 PNG 格式圖案,圖[7.1.2\[](#page-41-3)[7\]](#page-46-7) 與圖[7.1.3\[](#page-42-0)[8\]](#page-46-8) 資料來源為中文維 基百科。

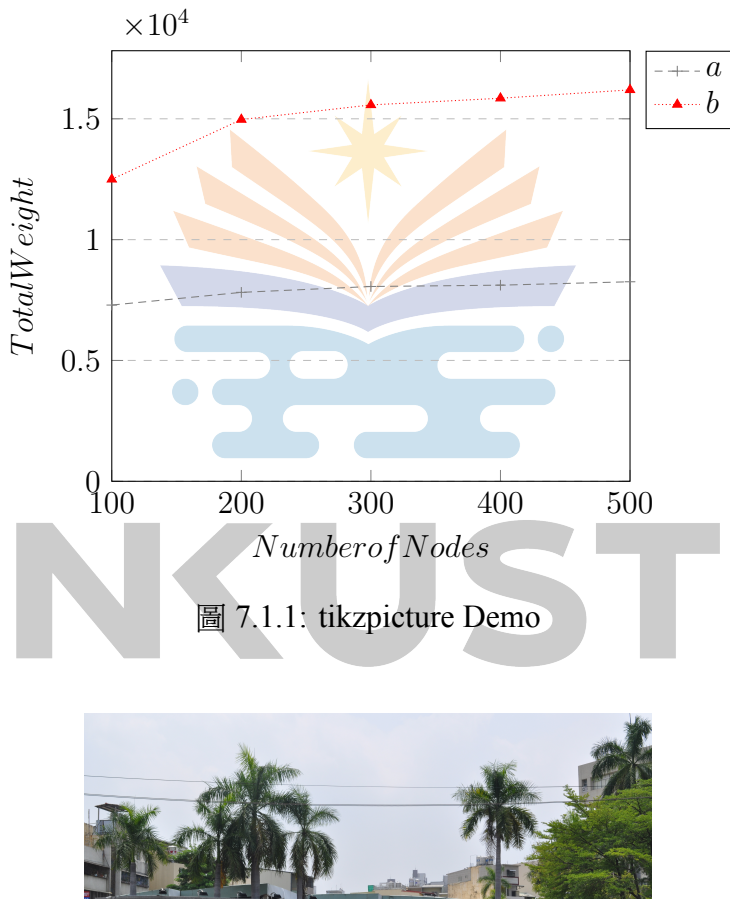

<span id="page-41-3"></span>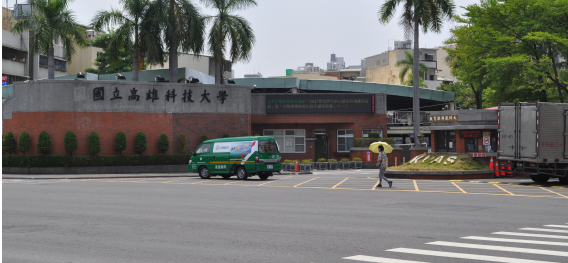

圖 7.1.2: NKUST 校門口

<span id="page-42-0"></span>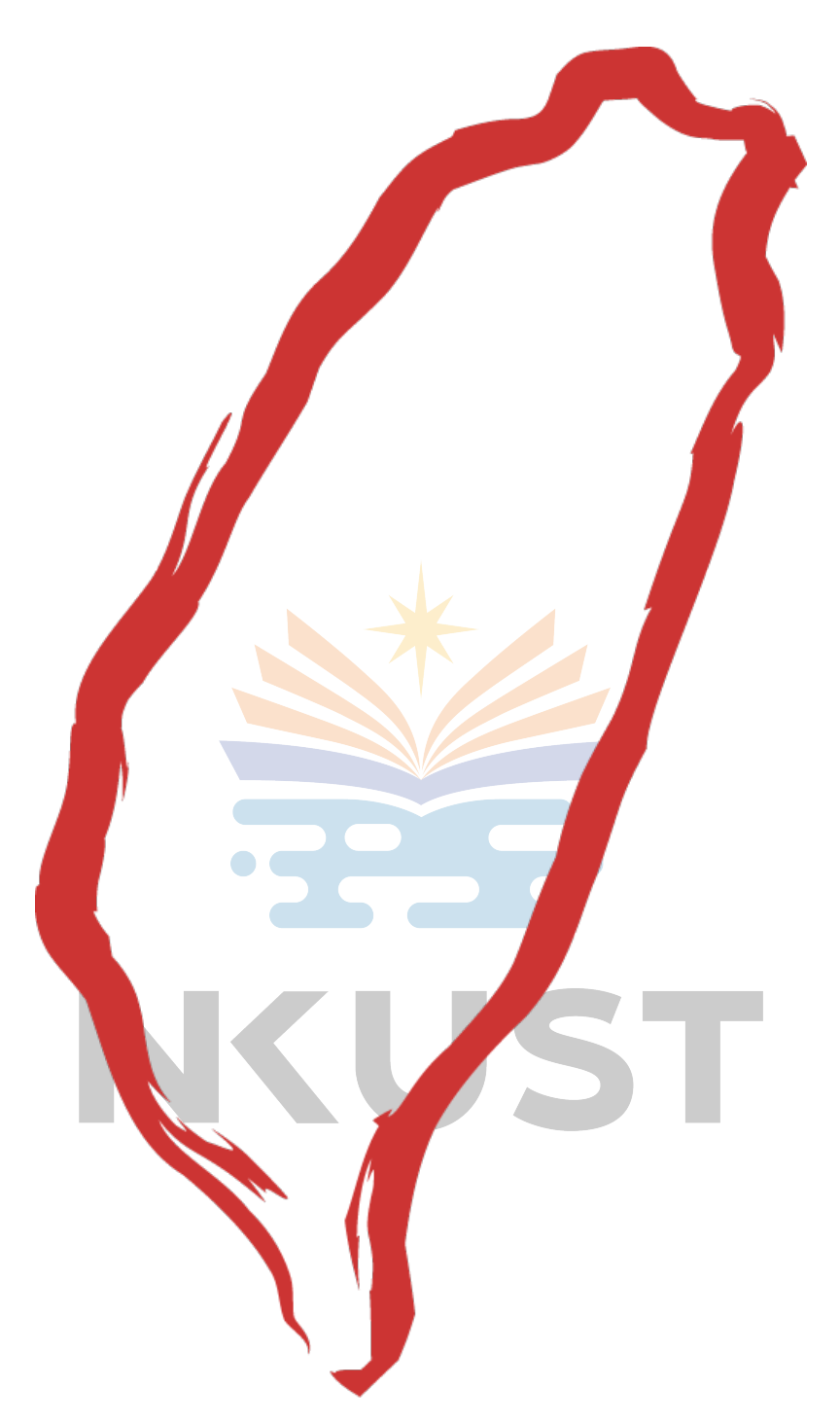

圖 7.1.3: Taiwan symbol

圖[7.1.4](#page-43-2)為國立高雄科技大學校徽集,圖[7.1.4\(a\)](#page-43-3)與圖[7.1.4\(d\)](#page-43-4)為外加方格的校 徽,圖[7.1.4\(b\)](#page-43-5)與圖[7.1.4\(c\)](#page-43-6)為無外加方框的校徽,圖片來源來自於 NKUST 形象識

<span id="page-43-5"></span><span id="page-43-3"></span><span id="page-43-2"></span>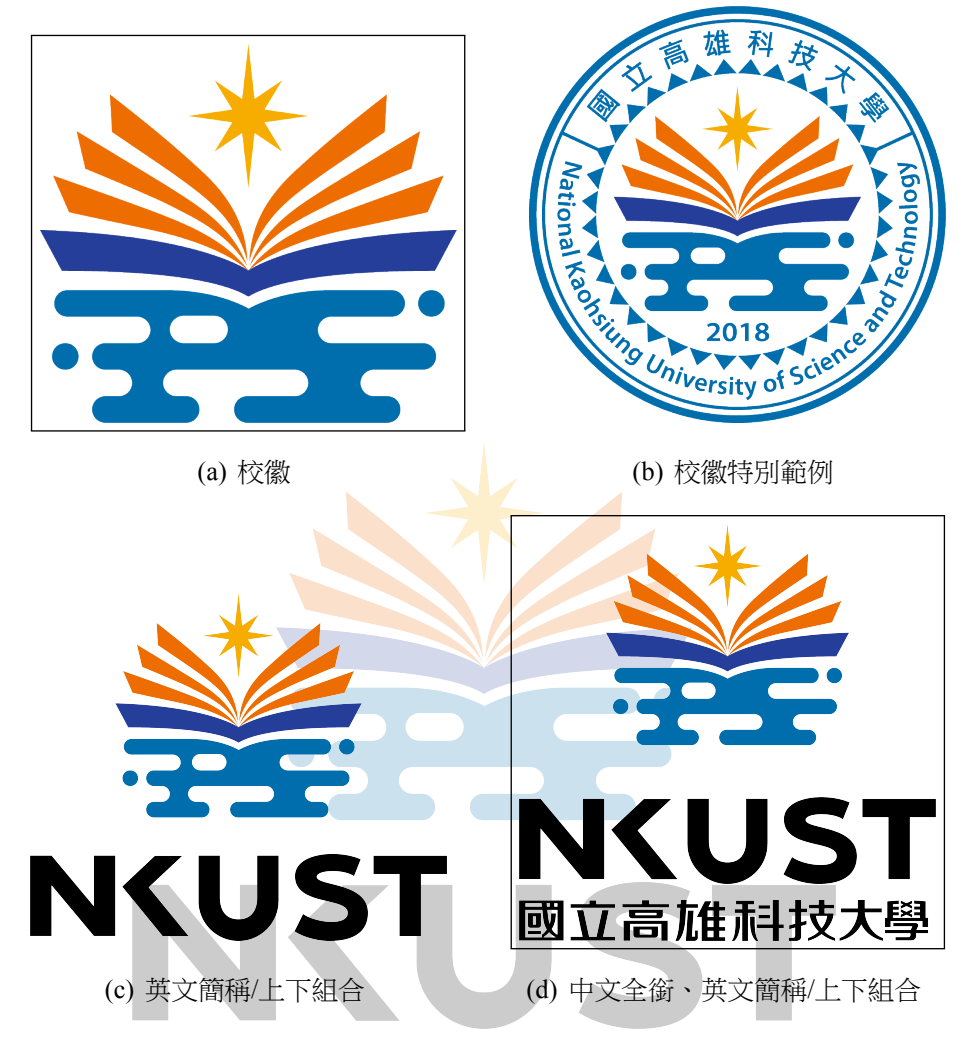

圖 7.1.4: NKUST Logo

## <span id="page-43-6"></span><span id="page-43-1"></span><span id="page-43-0"></span>7.2 表格測試

<span id="page-43-4"></span>表 7.1: Summary of Notations

| Symbol | Definition                 |
|--------|----------------------------|
|        | the number of nodes in $G$ |
| v.hop  | the minimum                |

八、 結論

#### <span id="page-44-1"></span><span id="page-44-0"></span>8.1 命令總結

#### 產生論文

經過開發者討論後,決議將論文與封面產生皆由 all 指令產生。

make all 清除暫存 暫存檔案檔案是由 xelatex 編譯時所產生,使用此指令清除暫存並不會將 PDF 檔案清除。 make clean 完整清除 完整清除檔案會將所有由 xelatex 編譯產生的檔案完整清除,包含論文與封面 的 PDF 檔案。 make distclean

#### PDF 防拷加工

透過 ghostscript[[10\]](#page-46-10) 為 PDF 提供防拷功能,其指令如下。

make pdfprocessing

此功能依賴 build/main.pdf 作為加工來源,因此當 build/main.pdf 不存在導致 無法執行此命令時,請先執行 make all 來產生檔案。

#### <span id="page-45-0"></span>8.2 結語

未來,我們也不知道能持續維護多久,只要有人使用,我們就會盡力維護下 去。目前僅支援 Linux,未來將會盡量朝向支援 Windows,讓更多人能使用此專 案。

如果這個專案給您提供了幫助,請給我們 GitHub Repository[\[11\]](#page-46-11) 一個 Star 讓 我們知道。最後祝福您順利畢業!

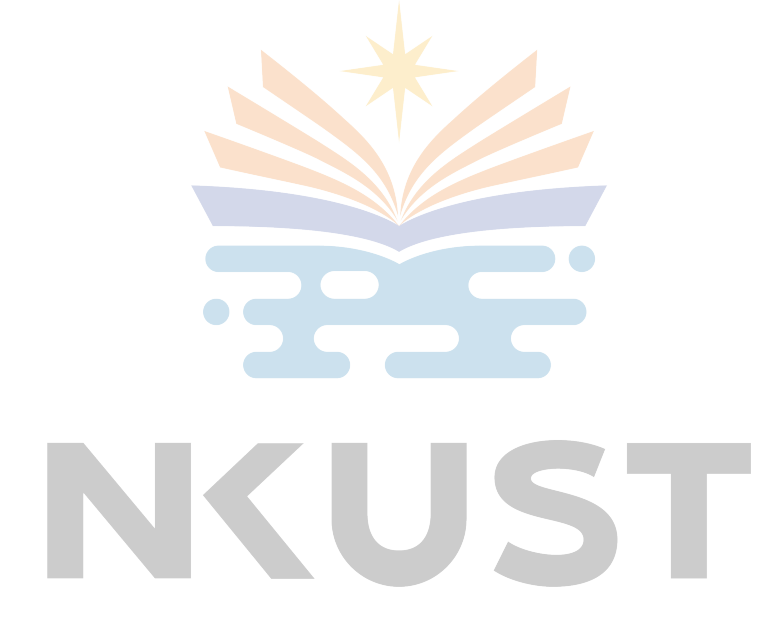

## 參考文獻

- <span id="page-46-1"></span><span id="page-46-0"></span>[1] Install docker desktop on windows, [https://docs.docker.com/desktop/](https://docs.docker.com/desktop/windows/install/) [windows/install/](https://docs.docker.com/desktop/windows/install/).
- <span id="page-46-2"></span>[2] Install docker engine on ubuntu, [https://docs.docker.com/engine/install/](https://docs.docker.com/engine/install/ubuntu/) [ubuntu/](https://docs.docker.com/engine/install/ubuntu/), 2022.
- <span id="page-46-3"></span>[3] Install docker desktop on mac, [https://docs.docker.com/desktop/mac/](https://docs.docker.com/desktop/mac/install/) [install/](https://docs.docker.com/desktop/mac/install/), 2022.
- <span id="page-46-4"></span>[4] Texlive docker image, <https://hub.docker.com/r/texlive/texlive/>.
- <span id="page-46-5"></span>[5] Latex 學習–基礎知識, [https://www.cnblogs.com/cmi-sh-love/p/latex](https://www.cnblogs.com/cmi-sh-love/p/latex-xue-xiji-chu-zhi-shi.html)[xue-xiji-chu-zhi-shi.html](https://www.cnblogs.com/cmi-sh-love/p/latex-xue-xiji-chu-zhi-shi.html), 2020.
- <span id="page-46-6"></span>[6] Latex 技巧-玩轉 fbox, [https://www.latexstudio.net/archives/51609.](https://www.latexstudio.net/archives/51609.html) [html](https://www.latexstudio.net/archives/51609.html), 2020.  $\bullet$   $\bullet$
- <span id="page-46-7"></span>[7] 台灣正體中文維基百科 file:jaingong campus, nkust.jpg, [https://commons.](https://commons.wikimedia.org/wiki/File:Jaingong_Campus,_NKUST.jpg) [wikimedia.org/wiki/File:Jaingong\\_Campus,\\_NKUST.jpg](https://commons.wikimedia.org/wiki/File:Jaingong_Campus,_NKUST.jpg), 2018.
- <span id="page-46-8"></span>[8] 台灣正體中文維基百科 file:taiwan symbol.png, [https://zh.wikipedia.org/](https://zh.wikipedia.org/zh-tw/File:Taiwan_symbol.png) [zh-tw/File:Taiwan\\_symbol.png](https://zh.wikipedia.org/zh-tw/File:Taiwan_symbol.png), 2008.
- <span id="page-46-9"></span>[9] 高雄科技大學形象識別系統, [https://www.nkust.edu.tw/p/412-1000-](https://www.nkust.edu.tw/p/412-1000-3248.php) [3248.php](https://www.nkust.edu.tw/p/412-1000-3248.php), 2020.
- <span id="page-46-10"></span>[10] Ghostscript, <https://www.ghostscript.com/>.
- <span id="page-46-11"></span>[11] Nkust latex template, [https://github.com/yuhao- kuo/NKUST- thesis](https://github.com/yuhao-kuo/NKUST-thesis-template)[template](https://github.com/yuhao-kuo/NKUST-thesis-template).

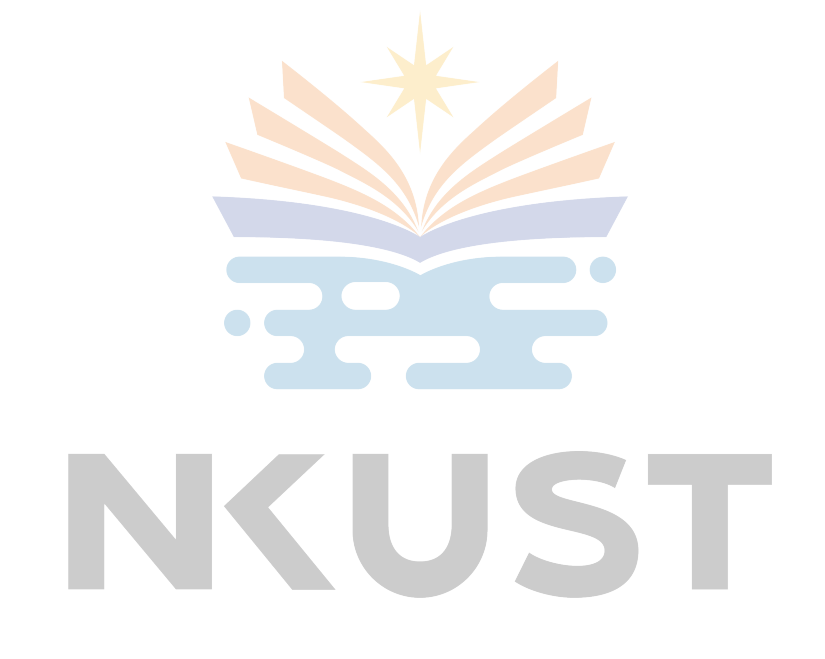